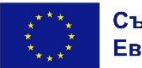

Изпълнителна агенция "Програма за образование"

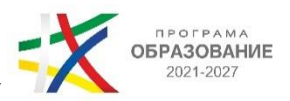

## **Указания за участие и провеждане на онлайн сесия в рамките на обществено обсъждане на проект на Методология и критерии за подбор на операция "Утвърждаване на интеркултурното образование, чрез култура, наука и спорт"**

### **03.02.2023 г. от 09.30 ч. чрез платформа Zoom**

#### 1. **Регистрация за участие**

За допускане в срещата е **необходима предварителна регистрация** на линка, който е наличен към новината за провеждане на срещата на официалната страница на Изпълнителна агенция "Програма за образование". За да се избегнат технически проблеми и забавяне на достъпа за участие на срещата в началния час е необходимо регистрацията да бъде извършена предварително **(до края на деня на 02.02.2023 г.) на следния електронен адрес:** 

#### **[https://us02web.zoom.us/meeting/register/tZMvdOisqD8pE9X6toG8iK0nTUPQz8aBHuai.](https://us02web.zoom.us/meeting/register/tZMvdOisqD8pE9X6toG8iK0nTUPQz8aBHuai)**

**Регистрационната форма** ще играе ролята на присъствен лист от проведената среща, поради което, където има възможност, информацията в нея **да бъде попълнена на кирилица**. Задължителната информация, която изисква регистрацията е име, фамилия, електронен адрес, град, институцията/организацията, която представлявате, както и позицията, която изпълнявате в нея (поле "Job Title".

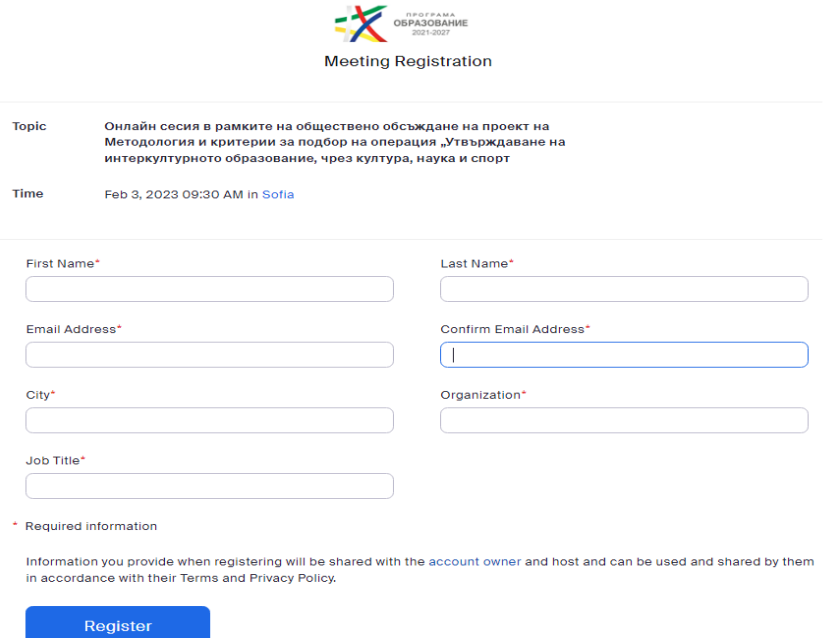

След попълване на регистрационната форма **ще получите на Вашата електронна поща съобщение с директен бутон за влизане** Join Meeting (маркиран с червена стрелка по-долу) и **линк** (маркиран с жълта стрелка по-долу)**,** с който да влезете в срещата. Той е индивидуален (уникален) и е само за Вас и съдържа Вашите данни от регистрацията.

#### Hello XXX,

Thank you for registering for Онлайн сесия в рамките на обществено обсъждане на проект на Методология и критерии за подбор на операция "Утвърждаване на интеркултурното образование, чрез култура, наука и спорт".

You can find information about this meeting below.

Date Time: Feb 3, 2023 09:30 AM Sofia

Meeting ID: XXXXX

Passcode: XXXXX

Please submit any questions to: **opnoir2020@gmail.com.** 

You can cancel your registration at any time.

2. **Инсталиране на работните файлове на Zoom**

WAYS TO JOIN ZOOM

1. Join from PC, Mac, iPad, or Android

# **[Join Meeting](https://us02web.zoom.us/w/87231464391?tk=lJYpPFgmiP8vLLTgpXZXJ1oYKlKN2s9q5gOXqley8AQ.DQMAAAAUT2aDxxZJdWlUTXhPblN6T284dlBqNldnbW5RAAAAAAAAAAAAAAAAAAAAAAAAAAAAAA&pwd=dVV0ZXdIZzQ2d3JmTkF6SlV5djMyQT09)**

If the button above does not work, paste this into your browser:

[ХХХХХХХХХХ](https://us02web.zoom.us/w/87231464391?tk=lJYpPFgmiP8vLLTgpXZXJ1oYKlKN2s9q5gOXqley8AQ.DQMAAAAUT2aDxxZJdWlUTXhPblN6T284dlBqNldnbW5RAAAAAAAAAAAAAAAAAAAAAAAAAAAAAA&pwd=dVV0ZXdIZzQ2d3JmTkF6SlV5djMyQT09)

В случай, че досега не сте използвали Zoom, е необходимо да инсталирате работните файлове на програмата.

В зависимост от браузъра, който използвате, ще излезе някое от следните съобщения (за инсталация на необходимите работни файлове на програмата):

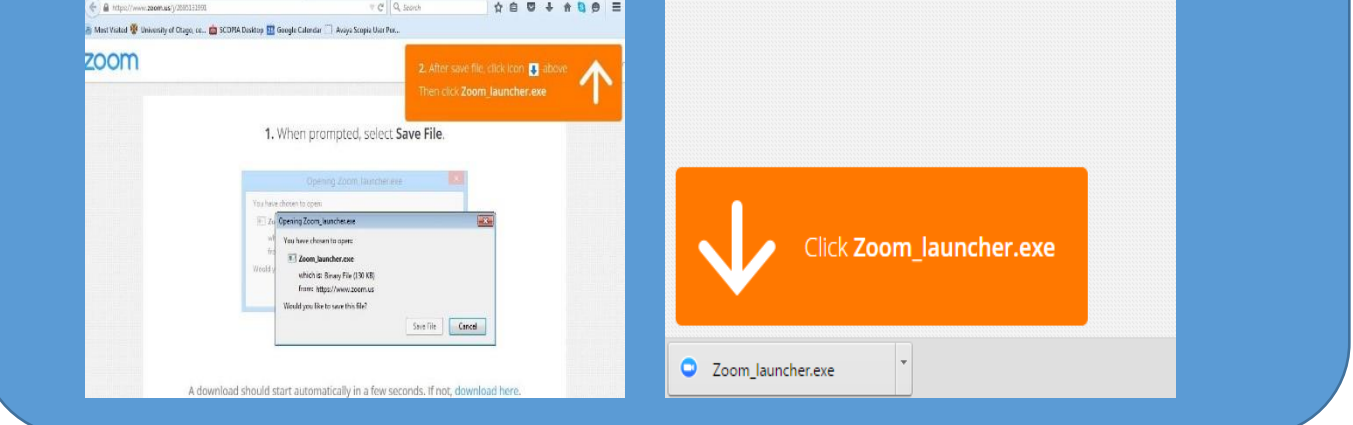

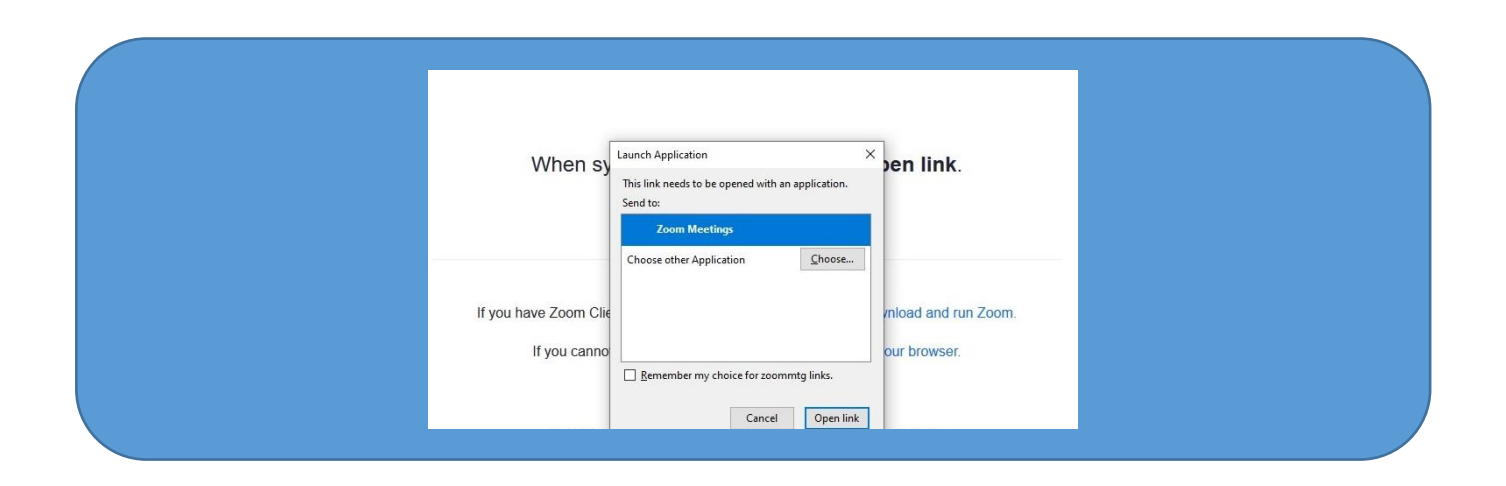

Ако се опитате да влезете преди 09:30 ч., ще излезе съобщение, че срещата е планирана за 10:00 ч.. В момента, в който домакинът "отвори" стаята, ще имате възможност да влезете.

 $\sim$ 

#### The meeting is scheduled for 3.2.2023 'r.'.

#### **Start: 9:30 AM**

Онлайн сесия в рамките на обществено обсъждане на проект на Методология и критерии за подбор на операция "Утвърждаване на интеркултурното образование, чрез култура, наука и спорт

За да можете да участвате пълноценно в срещата и да нямате проблеми със звука и микрофона, **ЗАДЪЛЖИТЕЛНО трябва да направите тест на звука (чрез бутони "Test Speaker" и "Test Mic").**

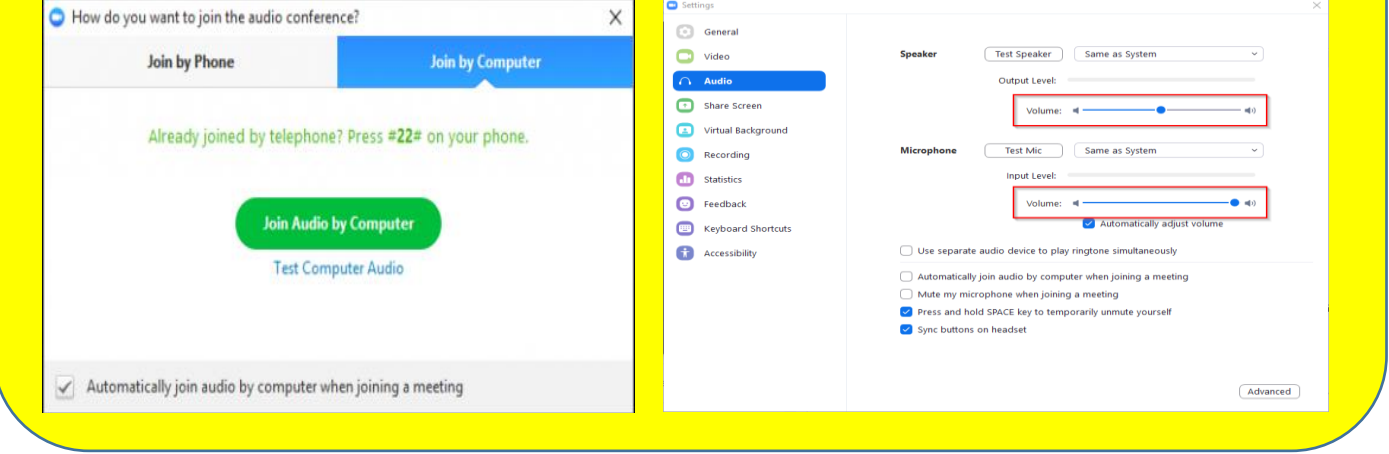

След като домакинът "отвори" срещата за влизане в 09:30 ч., ще бъдете допуснати в самата среща.

#### 3. **Указания за провеждане на онлайн среща**

За да бъде проведена ефективна онлайн среща, е необходимо да се придържате към следните указания:

- всеки, който се включва в срещата, ще бъде със системно изключен микрофон, за да се избегне шумът от многото участници;
- $\checkmark$  долу вляво се виждат иконите за микрофон и видео. Когато са задраскани, означава, че никой НЕ може да Ви вижда и чува  $\mathbf{z}$
- $\checkmark$  с цел избягване натоварване на връзката и прекъсване/забавяне на звука по време на срещата, е препоръчително видеото Ви да остане изключено;
- ✓ когато влезете в срещата и Ви се зареди основния Zoom прозорец (в черно), натиснете иконките за чат и участници (долу, в средата на екрана) и двата прозореца ще се отворят в дясно на екрана  $201$
- ✓ **при започване на дискусия, ще има възможност да се включите**. Начин за сигнализиране, че искате думата е **чрез функцията "повдигане на ръка" – "Raise Hand"**. Иконата се вижда, когато активирате иконата на участниците "Participants". Отстрани вдясно са видими всички участници, а под Вашето име се вижда бутонът "Raise Hand"; **Raise Hand**
- $\checkmark$  Думата ще се дава на съответните лица по реда на вдигане на ръката;
- ✓ след като сте вдигнали ръка и домакинът ви е дал думата, ще Ви излезе **съобщение за включване** на микрофона ("The host would like you to unmute."), **което Вие трябва да потвърдите**, за да може всички участници в стаята да Ви чуват;
- ✓ **при взимане на думата** е необходимо за целите на срещата **да се представите пред аудиторията с двете си имена и институцията/организацията/групата, която представлявате**;
- ✓ след като приключите с вашето изказване, е необходимо да изключите микрофона си, за да избегнем микрофония. В случай, че не го направите, микрофонът Ви ще бъде изключен служебно и няма да можете да го включите отново до следващото ви даване на думата;
- ✓ функцията чат дава възможност да изпратите съобщение до всички участници в срещата, **в случай** например че **имате технически проблем**, като от падащото меню може да изберете и частен разговор с един от присъстващите.

**За нуждите на водене на протокол и архив, вкл. отчитане на онлайн срещата, ще бъдат използвани функционалностите на Zoom за аудио-запис, запис на публичния чат на срещата и "screenshot" на участниците.**